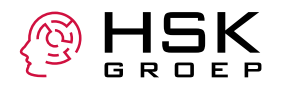

# Beeldbellen met KPN Zorg Messenger

Wij doen er alles aan om een gezonde omgeving voor onze cliënten en psychologen te bieden op de vestigingen van HSK. Kunnen of willen cliënten niet naar een vestiging komen, dan behandelen wij telefonisch, online of via beeldbellen. Misschien is dat even wennen voor cliënten maar gelukkig heeft HSK hier goede ervaring mee.

Als standaard applicatie voor beeldbellen hebben we gekozen voor Zoom. Daarnaast bieden we desgewenst ook beeldbellen aan via KPN Zorg Messenger. Dit doen we omdat onze cliënten soms aangeven de voorkeur te hebben voor deze applicatie van KPN. Deze applicatie is van een vertrouwde Nederlandse makelij.

Hieronder beschrijven wij hoe u kan deelnemen aan HSK beeldbellen met KPN Zorg Messenger.

U kunt de Zorg Messenger via de browser benaderen door naar https://zm.kpnzorg.nl/ te gaan en in te loggen. U kunt voor Android en iOS ook de KPN Zorg Messenger app installeren vanuit de iOS store of de Google Play store. Na deze installatie kunt u toegang krijgen tot de beeldbel omgeving.

### Stap 1: U ontvangt een uitnodiging voor beeldbellen

Indien u een afspraak heeft voor beeldbellen wordt u door HSK uitgenodigd. U ontvangt onderstaand bericht in uw e-mail inbox. Druk op de knop '**Uitnodiging accepteren**' om uw account aan te maken voor deelname aan HSK beeldbellen.

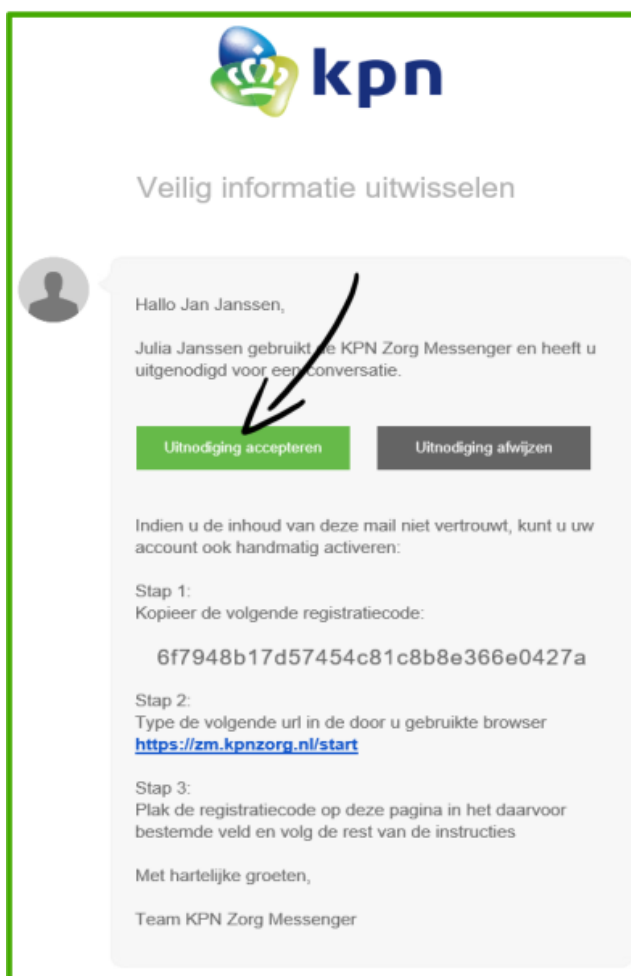

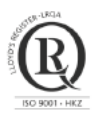

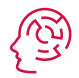

### Stap 2: Nieuw account voor toegang tot KPN Zorg Messenger

Als u nog geen account heeft, dan dient u deze aan te maken. Dat kan door op de knop **'Maak je account aan'** te drukken. Heeft u al een account dan kunt u met knop **'ik heb al een account'**  inloggen, u heeft stap 3 dan al eerder gedaan en slaat deze nu over.

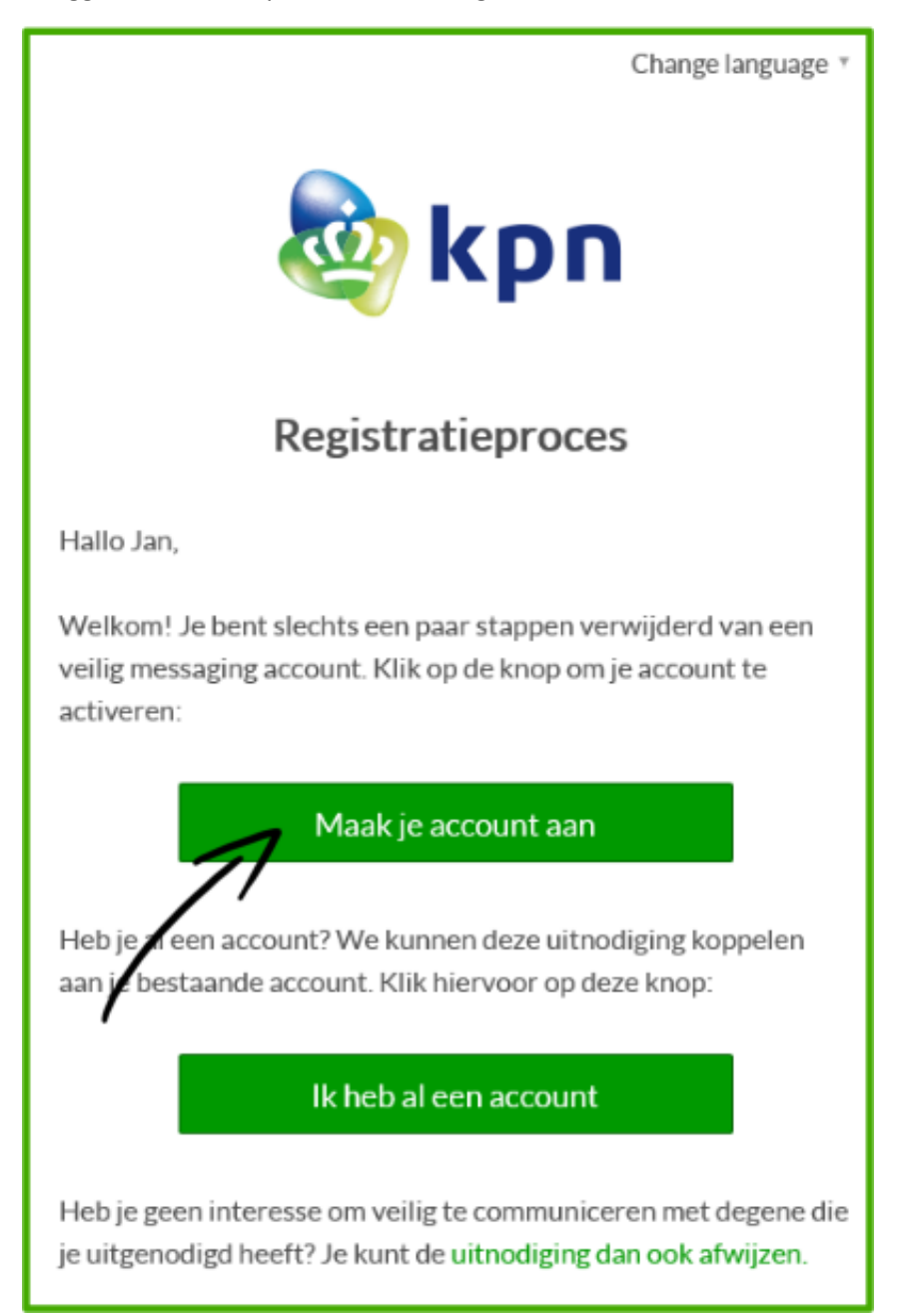

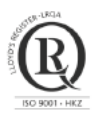

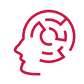

### Stap 3: Afronden registratie voor KPN Zorg Messenger

Het onderstaand registratie scherm verschijnt. Vul een **'voornaam'** en **'achternaam'** in. Uw **Emailadres** staat al ingevuld. Vul een **'wachtwoord'** in die voldoet aan de wachtwoordcomplexiteit regels.

Denk goed na over het wachtwoord, deze moet voldoen aan de volgende voorwaarden:

- Minimaal 8 karakters
- Ten minste één kleine letter
- Ten minste één hoofdetter
- Ten minste één nummer
- Ten minste één speciaal (lees)teken

Een voorbeeld van een correct wachtwoord: "Woordje1!"

Controleer de ingevulde gegevens en ga akkoord (door het vinkje aan te zetten) met de algemene voorwaarden. Klik op **'Volgende'.** U doorloopt deze registratie tot het einde, daarmee is uw registratie afgerond.

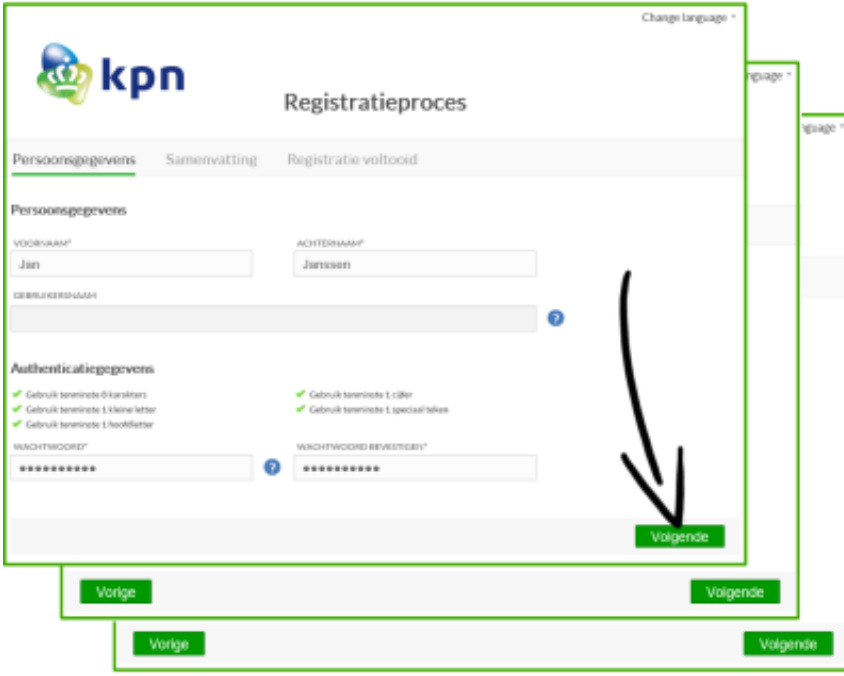

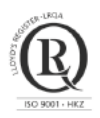

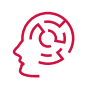

## Gebruikerstips voor beeldbellen

De behandelaar zal u uitnodigen voor een beeldbelsessie. U krijgt dan in het berichtenoverzicht een melding: "Neem deel aan het videogesprek". Voor behandelsessies ligt het initiatief bij de behandelaar u ontvangt hiervoor een uitnodiging via de mail en in uw clientportaal.

Bij het starten zal de Zorg Messenger de eerste keer vragen om toegang te krijgen tot uw camera en microfoon. Geef hiervoor akkoord.

- U kunt het gesprek beëindigen door op het rode telefoontje te klikken. Deze staat op uw computer rechts bovenin en op een mobiel apparaat onderin uw scherm.
- Wilt u even niet in beeld zijn dan kunt u op de camera klikken (wederom: op uw PC bovenin en mobiel onderin). Klik er nogmaals op om uw camera weer aan te zetten.
- Wilt u even de microfoon uitschakelen dan klikt u op het microfoon symbooltje.

#### Bestanden delen

Uw behandelaar kan u bestanden toesturen. Deze kunt in de meeste gevallen gewoon bekijken op het apparaat waarmee u de Zorg Messenger gebruikt.

#### Wachtwoord vergeten

Het kan voorkomen dat u uw wachtwoord niet meer weet, dan kunt u bij het inloggen kiezen voor **'wachtwoord vergeten'**. Hier geeft u het e-mailadres op waarmee u zich heeft geregistreerd. U ontvangt dan een e-mail met een link waarmee u uw wachtwoord opnieuw kunt instellen.

#### Extra beveiliging

Naast het gebruik van een wachtwoord is het mogelijk om extra beveiligingsfunctionaliteiten tegebruiken, zoals tweefactorauthenticatie en een PIN-code op uw mobiele apparaat.

#### **Tweefactorauthenticatie**

Authenticatie betekent in principe het vaststellen van de identiteit van een gebruiker. Het tweefactor-deel houdt in dat deze identiteit wordt bepaald aan de hand van een wachtwoord en een tweede code die u ontvangt via een apparaat dat logischerwijs in uw bezit is. Hier wordt veelal de mobiele telefoon voor gebruikt.

KPN Zorg Messenger gebruikt hiervoor de Google Authenticator app op uw smartphone (als u deze nog niet heeft, moet u die installeren). Door de Google Authenticator app te koppelen aan de KPN Zorg Messenger, zal de Authenticator doorlopend nieuwe persoonlijke toegangscodes genereren. Deze moet u dan invullen tijdens het inlogproces (naast uw gebruikersnaam en wachtwoord).

Als u via de website inlogt in de KPN Zorg Messenger, kunt u via 'Instellingen' (te vinden in het menu rechts bovenin) de tweefactorauthenticatie instellen. Zet 'Activeer tweefactorauthenticatie' op 'Ja'. Vervolgens zal het systeem om uw wachtwoord vragen – vul deze in en scan de QR-code die verschijnt met uw Google Authenticator app.

#### **Een mobiele PIN-code**

Als uw telefoon of tablet in verkeerde handen belandt, wilt u uiteraard niet dat men zomaar bij de gegevens in de KPN Zorg Messenger kunt komen. Om een extra beveiligingslaag toe te voegen kunt u ervoor kiezen om de app te beveiligen met een PIN-code. In de praktijk houdt dit in dat u iedere keer wanneer u de app op uw telefoon opent uw PIN-code moet invoeren voordat u toegang krijgt tot de messenger.

De PIN is gemakkelijk in te stellen. Ga in uw mobiele app naar de 'Algemene instellingen'.

- iOS -Onder 'Instellingen' ziet u hier de optie 'Toegangscode vergrendeling' zet deze op 'Ja'
- Android –Onder 'Algemeen' ziet u hier de optie 'Pin gebruiken'- zet deze op 'Ja'

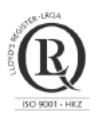

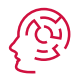

Vervolgens kunt u zelf een code kiezen van vier cijfers. Zorg dat deze niet te gemakkelijk te raden is. Na bevestiging van deze PIN-code is de PIN geactiveerd.

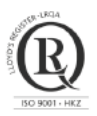